### Information

#### **Architektenkammer Baden-Württemberg**

**- Leitfaden zur Bearbeitung von Büroeinträgen -** 

Das eigene Büro im Internet darzustellen und mit dessen individuellen Leistungen zu werben – dies ermöglicht die AKBW ihren Mitgliedern seit mehr als einem Jahrzehnt mit dem **Büroverzeichnis "Architektenprofile".** Nach einer umfassenden und grundlegenden Überarbeitung komplett neu am Start bieten die Architektenprofile nun nicht nur erweiterte Funktionen, sondern auch eine vollständige Integration in den Internetauftritt der Kammer und die direkte Verknüpfung mit der Architektenliste. Als selbstständiges Kammermitglied können Sie sich mit Ihrem Büroeintrag als Visitenkarte potentiellen Auftraggebern kostenlos mit dem Leistungsprofil Ihres Büros präsentieren und dabei, jetzt ebenfalls neu, auf die speziellen Kompetenzen Ihrer Mitarbeiterinnen und Mitarbeiter verweisen.

# **Kurzüberblick / Checkliste Büroeintrag bearbeiten**

### **www.architektenprofile.de => Anmeldung im Mitglieder-Login** (siehe unten 1.a.)

- a.) Büroadresse bereits vorhanden / erfasst:
	- => Bearbeitbare Büroeinträge werden in der rechten Spalte oben angezeigt
	- $\Rightarrow$  Bearbeiten: siehe unten 3.1.) und 3.2.)
	- ggf. Bürologo hochladen
	- Adress- und Kommunikationsdaten korrigieren bzw. ergänzen
	- Alle im Büro tätigen Kammermitglieder eintragen: AL-Nummer eingeben
	- ggf Büroprofilbild hochladen
	- Bürophilosophie eingeben:
	- Freitext (beliebig lang) für Leistungsprofil bzw. Beschreibung der Arbeit des Büros
	- Tätigkeitsbereiche auswählen (Anklicken des Auswahlfeld => Scroll-Liste) Anzahl ist abhängig von der Zahl der im Büro tätigen Kammermitglieder Querschnittskompetenzen auswählen (Anklicken des Auswahlfeld => Scroll-Liste) Anzahl ist abhängig von der Zahl der im Büro tätigen Kammermitglieder ggf. Auslandserfahrung eingeben: (Auswahlfeld mit Scroll-Liste) alphabetische Sortierung: Europa – wichtige Wirtschaftspartner – restliche Welt
	- ggf Wettbewerbe / Auszeichnungen hinzufügen (optional mit Bild und Link)
	- ggf Referenzprojekte hinzufügen (optional mit Bild und Link)
	- => Daten speichern: Nutzungsbedingungen akzeptieren / ggf. Eintrag ausblenden bzw. sichtbar und somit recherchierbar schalten
- b.) Büroadresse noch nicht vorhanden / Büro nicht auffindbar:
	- => Keine Profilauswahl in der rechten Spalte oben
	- => Mitgliedsdaten ändern Datenpflegemaske aufrufen: siehe unten 1.b.)
	- Büroadresse überprüfen bzw. hinzufügen: Änderungsgrund Neuerfassung / Funktion im Büro = Inhaber
	- Alle Änderungen speichern
	- => Daten müssen bei der AKBW verifiziert und übernommen werden, was i.d.R: arbeitstäglich erfolgt
	- => am nächsten Arbeitstag Büroeintrag bearbeiten wie oben unter a.)

## Körperschaft des Öffentlichen Rechts Danneckerstraße 54 70182 Stuttgart

### **Architektur und Medien**

Telefon (07 11) 21 96-27 Telefax (07 11) 21 96-101 architektur@akbw.de

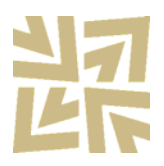

### **1.) Zentrale Adressverwaltung**

Sowohl für Mitgliedsdaten als auch Büroadressen wird zukünftig nur noch die zentrale Adressverwaltung der AKBW maßgebend sein. Über aktuelle EDV-Technologien werden die relevanten Informationen wie Fachrichtung, Tätigkeitsart und gegebenenfalls Fachlisteneinträge nicht nur für die Online-Architektenliste, sondern auch direkt der Architektenprofile-Datenbank zur Verfügung gestellt. Daher ist die Pflege von Adress- und Kommunikationsdaten nur noch an einer Stelle erforderlich. Über die Portalseiten der Mitgliedsdatenänderung bzw. der Architektenprofile-Pflege können Sie uns Änderungen und Ergänzungen mitteilen.

### **a.) Anmelden im Mitglieder-Login**

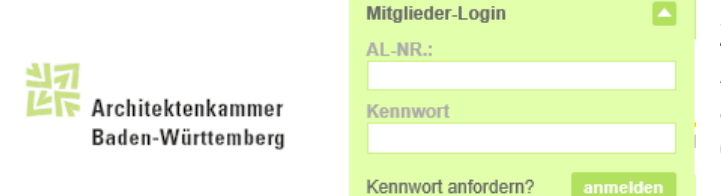

Mit Ihren persönlichen Zugangsdaten Architektenlisten-nummer als Benutzername und dem von uns zugeteilten Kennwort – melden Sie sich auf unserer

Homepage an. Sollten Sie noch kein Kennwort oder das zugeteilte Kennwort nicht verfügbar haben, können Sie ein neues – nach Eingabe von AL-Nummer, Geburtsdatum und E-Mail-Adresse – anfordern, dass dann umgehend an die E-Mail-Adresse versandt wird, sofern diese bei der AKBW in den Mitgliedsdaten hinterlegt ist. Andernfalls erfolgt ein Postversand.

b.) Ihre bei der AKBW hinterlegten **persönlichen Daten** können Sie nach erfolgreichem

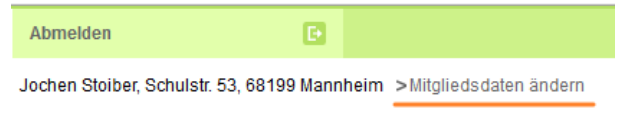

Mitglieder-Login über "Mitgliedsdaten ändern" aufrufen: Sie sehen sowohl Ihre vorhandenen Privat- als auch

Büroadressen einschließlich deren Verwendung sowie die von Ihnen erteilten datenschutzrechtlichen Freigaben und können Änderungen oder Ergänzungen vornehmen.

Bei Bedarf können Sie hier auch eine neue Büroadresse hinzufügen, um sich einem bestehenden Büro – als Partner oder Freier Mitarbeiter – zuzuordnen, Ihr Büro erstmalig zu erfassen oder, ebenfalls neu, auch eine Niederlassung bzw. ein Zweitbüro anzulegen. Bitte vergessen Sie bei einer Dateneingabe nicht, den Änderungsgrund mitzuteilen.

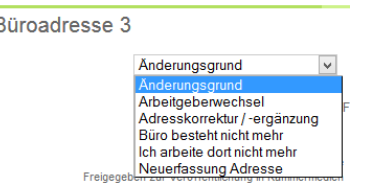

**Wichtig:** Bitte beachten Sie, dass die in der Mitgliederdatenänderung gemachten Kommunikationsangaben für eine Büroadresse – Telefon- und Fax-Nummer sowie E-Mail – Ihre persönlichen Kontaktdaten im Büro, also z.B. die direkte Durchwahl, darstellen und nicht als allgemeine Kontaktdaten für das Büro im Büroverzeichnis verwendet werden! **Die abgesendeten Daten werden in der AKBW-Adressverwaltung im Rahmen der arbeitstäglichen Routinen verifiziert und edv-technisch übernommen. Bis dies erfolgt ist, stehen die mitgeteilten Änderungen online noch nicht wieder zur Verfügung!** 

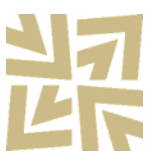

# **2.) Ihr Büroeintrag als Visitenkarte in den Architektenprofilen**

Die "Stammdaten" Ihres Büros sowie das eigentliche Leitungsprofil mit der Beschreibung Ihres Büros, der Angabe von Tätigkeitsbereichen und Querschnittskompetenzen werden direkt im Büroverzeichnis bearbeitet – siehe die nachfolgende Beschreibung.

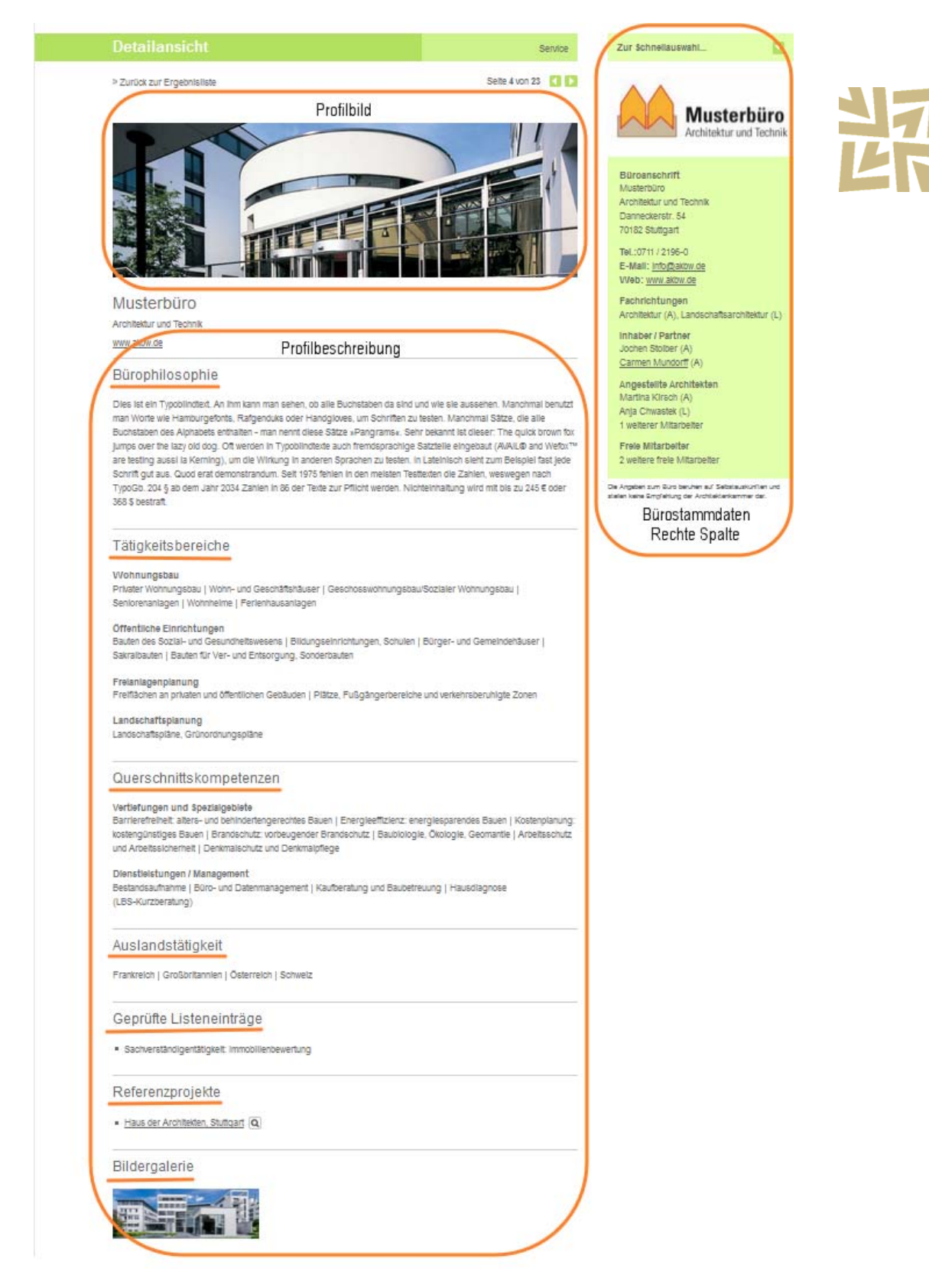

### **3.) Bearbeiten eines Büroeintrags**

Die Bearbeitung eines Büroeintrags erfolgt auf der Seite "Architektenprofile" – unter www.akbw.de in der Rubrik Service, auf der Homepage mehrfach verlinkt und u.a über die "Schnellauswahl" oder die Direktlinks am Seitenfuß erreichbar bzw. direkt unter der Adresse www.architektenprofile.de.

Wenn Sie sich als freiberuflich oder baugewerblich eingetragenes und somit selbsständig tätiges Kammermitglieder im Mitglieder-Login erfolgreich angemeldet haben, sehen Sie in der rechten Spalte oben gegebenenfalls die Einträge des oder der Büros, denen sie in der Rolle "Inhaber/Partner" zugeordnet sind. Diese Einträge können Sie bearbeiten.

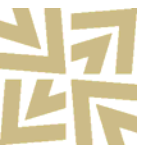

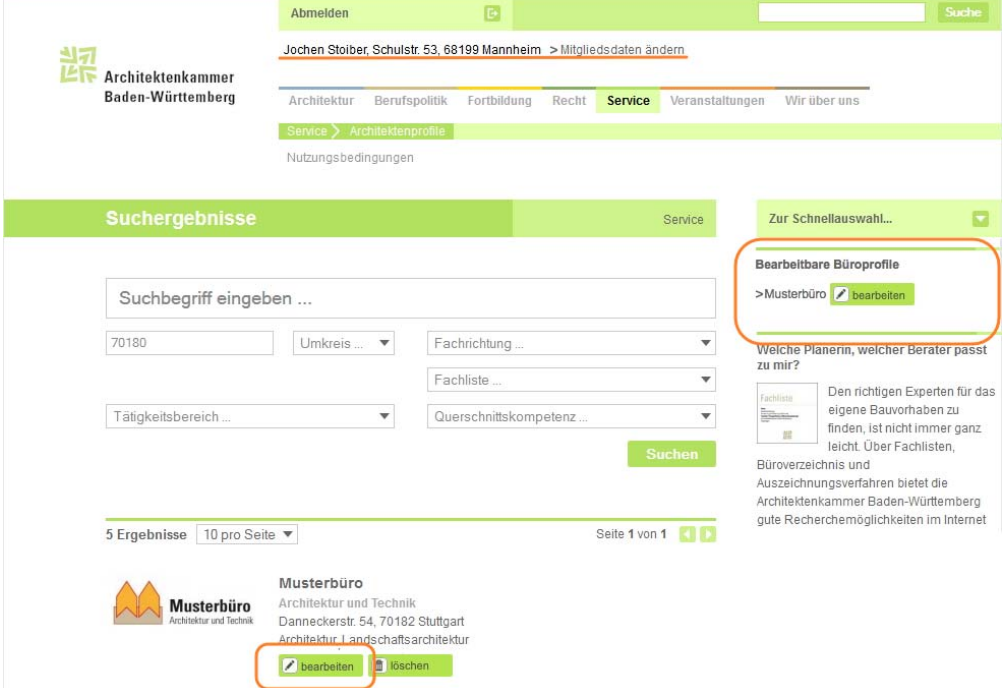

Alternativ können Sie auch nach Ihrem Büro suchen und über den entsprechenden Button die Bearbeitungsmaske aufrufen. Gefunden werden kann ein Büro allerdings nur, wenn der Eintrag auch für die Veröffentlichung freigeschaltet und das Profil nicht (noch) ausgeblendet ist

### **Anlegen eines Büros über die Mitgliedsdaten-Änderung**

Ein Büro steht Ihnen erst dann für eine Bearbeitung zur Verfügung, wenn es in der zentralen Adressverwaltung der AKBW mit seiner Adresse erfasst, als Architekturbüro gekennzeichnet und an die Online-Datenbank übertragen worden ist und Sie als selbstständiges Kammermitglied dem Büro als Inhaber zugeordnet sind. Sollten Sie Ihr Büro daher nicht finden, prüfen Sie bitte über die Maske "Mitgliedsdaten ändern" – siehe oben unter 1.) – ob die Büroadresse überhaupt vorhanden ist.

Falls nicht, geben Sie diese bitte in der Maske ein und übermitteln die Daten an die zentrale Adressverwaltung, damit das Büro angelegt werden kann.

# **3.1.) Pflege der Bürostammdaten / Angaben in der rechten Spalte**

In der rechten Spalte können Sie ein Logo, die Adress- und Kommunikationsdaten für Ihr Büro sowie alle in Ihrem Büro tätigen Kammermitglieder eingeben bzw. korrigieren und ergänzen:

- Ein Bürologo oder Keybild wird auch in der Trefferliste der Datenbanksuche links neben dem Eintrag ausgegeben. Wählen Sie über "Durchsuchen ..." eine auf Ihrem Rechner gespeicherte Bilddatei aus. Es werden die typischen Formate jpg, gif und png akzeptiert. Bildgroße und Auflösung spielen grundsätzlich keine Rolle; das Redaktionssystem passt die Datei automatisch für die Ausgabe an. Damit die wichtigen Bürofakten auf den ersten Blick erfassbar bleiben, empfiehlt sich jedoch ein "Breitformat" z.B. im Verhältnis 4:3 oder 3:2 (Breite:Höhe).
- Die Adress- und Kommunikationsdaten des Büros umfassen die Anschrift mit - Firmenname, ggf. Zusatz (optional), Straße, Postleitzahl und Ort - die Telefon- und Faxnummer, E-Mail-Adresse sowie die Homepage (WWW) sofern vorhanden (optional).
- Weitere Mitglieder der AKBW, die als Inhaber bzw. Partner, Angestellte oder Freie Mitarbeiter in Ihrem Büro tätig sind, fügen Sie einfach durch Eingabe der Architektenlistennummer in der jeweiligen Rubrik neu hinzu. Aus der Architektenlistendatenbank werden die zugehörigen Namen und die Fachrichtung(en) ermittelt sowie etwaige Fachlisteneinträge, die als Leistungskompetenz dem Büroeintrag automatisch zugeordnet werden. Per "drag and drop" – also Anklicken und Ziehen – können die Namen in jede gewünschte Reihenfolge gebracht werden. Mit der Zahl der eingetragenen Kammermitglieder steigt auch die Zahl der auswählbaren Tätigkeitschwerpunkte und Querschnittskompetenzen (siehe unten).

### Hinweis:

Bitte beachten Sie, dass Namen als personenbezogene Daten in der Ausgabe nur angezeigt werden, wenn die betreffende Person z.B. über die Online-Mitgliedsdatenänderung datenschutzrechtlich der Veröffentlichung im Büroprofil zugestimmt hat und dies in unserer Datenbank erfasst ist. Wenn diese Zustimmung nicht vorliegt, sind die Namen in der Bearbeitungsansicht kursiv und ausgegraut; in der Ausgabe werden die Personen nur als "weiterer Mitarbeiter" etc. mitgezählt. Ebenso können Sie als Inhaber die Anzeige von Namen in der Ausgabe unterdrücken, wenn Sie den Haken in der Checkbox "Ausgabe" entfernen.

 Sofern bei den individuellen Mitgliedsdaten eine entsprechende Freigabe gesetzt wurde, ist der Namenseintrag mit der persönlichen Detailansicht in der Online-Architektenliste verlinkt.

Beim "Speichern" werden diese Daten auch an die zentrale Adressverwaltung der AKBW in Stuttgart übertragen. Anders als für den Büroeintrag stehen diese Informationen jedoch in der persönlichen Detailansicht in der Online-Architektenliste erst zur Verfügung, wenn sie in der Landesgeschäftsstelle – in der Regel im Rahmen der täglichen Arbeitsroutinen – edv-technisch verifiziert und bearbeitet worden sind. (vgl. Mitgliedsdatenänderung oben unter 1.))

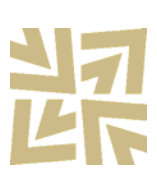

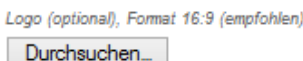

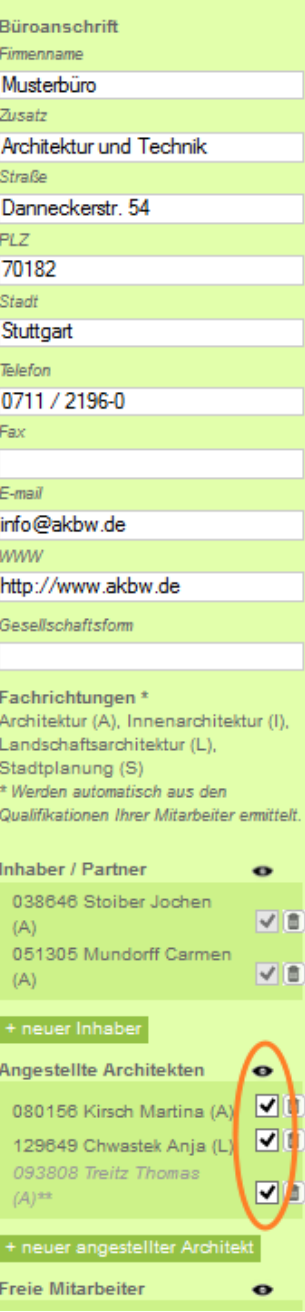

## **3.2.) Pflege des Büroprofils / Angaben zu den Leistungen des Büros**

Sie haben die Möglichkeit, Ihren Büroeintrag mit einem Profilbild als Header aufzuwerten. Auch für dieses gilt das Gleiche wie für das Logo: beliebige Größe, Formate jpg, gif oder png und Empfehlung für ein Breitformat. Im Hauptbereich der Detailansicht werden unter dem Bild der Büroname und ggf. die Homepage-Adresse automatisch nochmals prominent hervorgehoben ausgegeben.

### **"Bürophilosphie" – die Beschreibung Ihres Leistungsspektrums**

Mit einem bei Bedarf beliebig langen Text können Sie Ihr Büro und dessen Besonderheiten beschreiben. Dort können Sie auch alle aus Ihrer Sicht über die katalogisierten Kriterien hinausgebenden Leistungen Ihres Büros benennen: über die HOAI geregelte Leistungen oder spezielle Leistungsphasen, Beratungsdienste oder auch Leistungen außerhalb der HOAI. Auch beliebige weitere Schwerpunkt, Spezialgebiete oder für das Profil Ihres Büros wichtige Begriffe finden als Freitext hier ihren Platz. Ein einfacher Texteditor erlaubt Formatierungen wie Fettdruck, Kursiv, Aufzählungen und Nummerierungslisten oder auch Verlinkungen aus dem Text heraus.

#### **Tätigkeitsbereiche und Querschnittskompetenzen, Auslandstätigkeit**

Hier wählen Sie die für Ihr Büro zutreffenden standardisierten Suchkriterien der Datenbank. Die maximale Anzahl der auswählbaren Tätigkeitsbereiche und Querschnittskompetenzen ändert sich automatisch je nach Anzahl der im Büro tätigen Kammermitglieder. Bitte geben Sie daher zuerst alle Partner und Mitarbeiter ein und speichern sie dieses.

Wenn Sie in die jeweiligen Auswahlfelder klicken, öffnet sich die Auflistung der (noch) auswählbaren Kriterien. Durch einfaches Anklicken übernehmen Sie diese in das Leistungsspektrum Ihres Büros

Querschnittskompetenzen (max. 18)

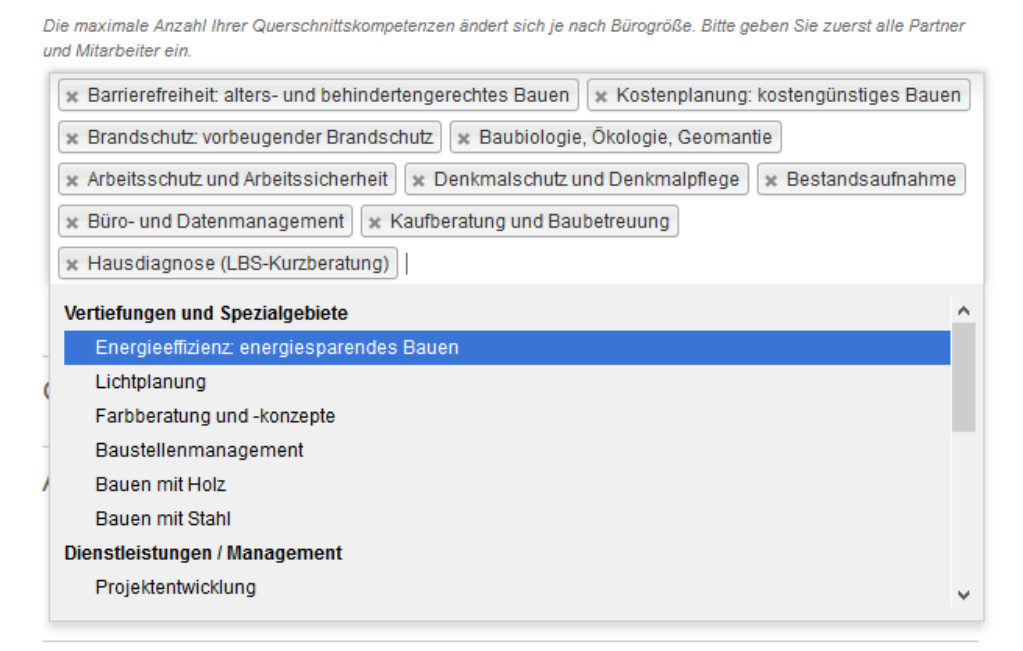

Wettbewerbe / Auszeichnungen

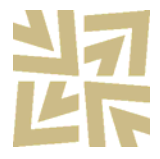

#### **Geprüfte Listeneinträge**

Einträge der mit dem Büro verknüpften Personen in den AKBW-Fachlisten, wie beispielsweise Energieeffizienz, Wettbewerbsbetreuer oder Sachverständigentätigkeit werden automatisch als "geprüfte Listeneinträge" angezeigt und ausgegeben. Wenn das betreffende Mitglied die Anzeige des Namens im Büroprofil freigegeben hat, wird hinter dem Listeneintrag der Name angezeigt.

#### **Wettbewerbe / Auszeichnungen sowie Referenzprojekte**

Das neue Büroverzeichnis bietet die Möglichkeit, Wettbewerbserfolge bzw. Auszeichnungen etc. oder eben auch Referenzprojekte aufzulisten. Dabei haben Sie die Option, sowohl ein Bild als auch einen direkten Link zur jeweiligen Referenz mit aufzunehmen. Dies kann beispielsweise die Adresse in der AKBW-Datenbank "Beispielhaftes Bauen" sein, wenn das Objekt in unseren Auszeichnungsverfahren prämiert ist. Neue Einträge werden durch "Weitere hinzufügen" angehängt; die Anzahl ist nicht beschränkt.

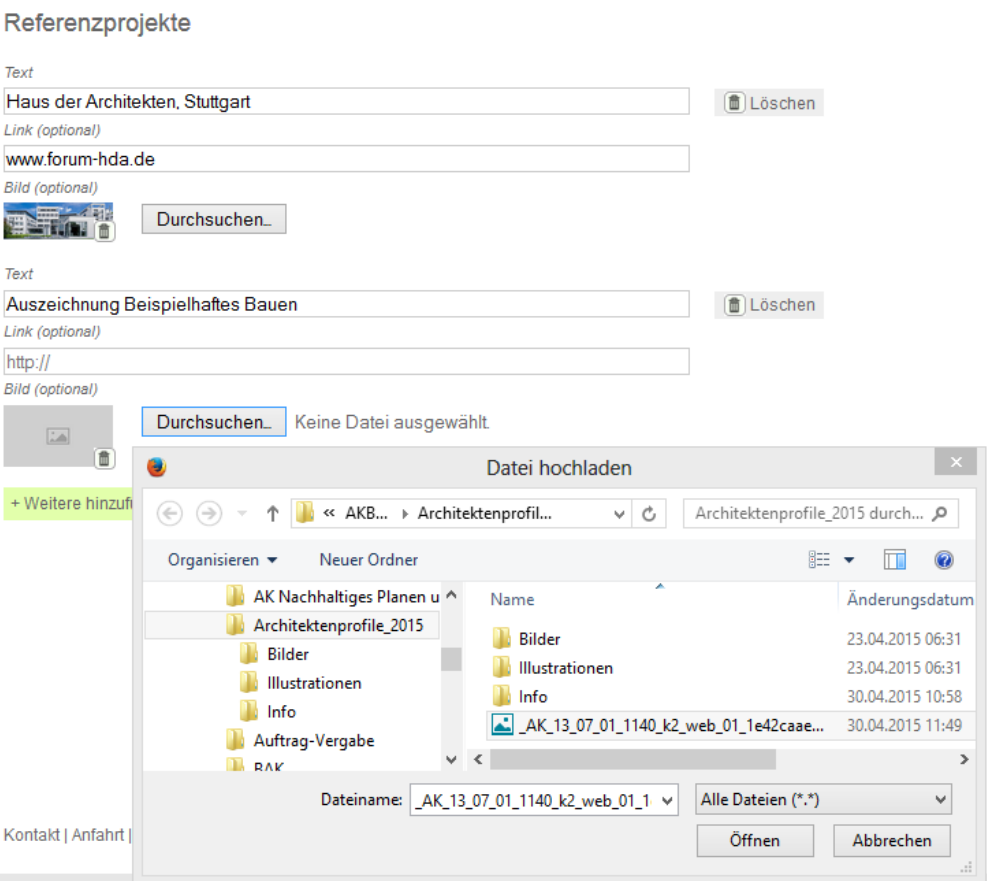

In der Ausgabe der Detailansicht des Büroeintrags werden die hochgeladenen Bilder als Galerie angezeigt und können durch anklicken vergrößert in einer Lightbox angesehen werden.

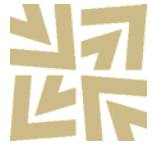

#### **Daten speichern**

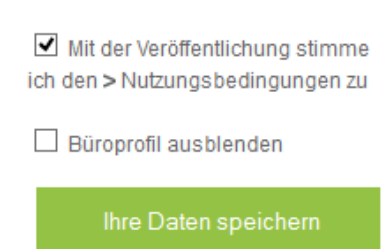

Bitte vergessen Sie nicht, Einträge, Korrekturen und Ergänzungen zu speichern! Dazu sind auch die Nutzungsbedingungen für das Büroverzeichnis zu akzeptieren. Daten und Angaben zum Leistungsspektrum des Büros inkl Bilddaten verbleiben auf dem Webserver. Zusätzlich werden lediglich die Bürostammdaten mit den Zuordnungen der Mitarbeiter an die Adressverwaltung der AKBW übertragen und dort gespeichert.

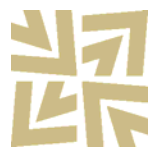

Der Büroeintrag kann bei Bedarf auch ausgeblendet werden und steht dann für die Suche bzw. in der Detailausgabe nicht mehr zur Verfügung, bis diese Option wieder abgewählt wird.

Der Büroeintrag kann jederzeit und beliebig oft bearbeitet werden. Die Berechtigung dazu haben alle als Inhaber bzw. Partner mit dem Büro verknüpften Mitglieder. Die AKBW wird nur im Ausnahmefall – siehe Nutzungsbedingungen – eine Bearbeitung vornehmen.

### **Kontakt, weitere Informationen und Ansprechpartner für Fragen**

Architektenkammer Baden-Württemberg Architektur und Medien Telefon 0711 / 2196-27 Telefax 0711 / 2196-101 architektur@akbw.de